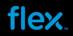

Flex Supplier Portal

How to use Flex Supplier Portal

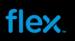

# **TABLE OF CONTENT**

| TABLE OF CONTENT                                                                                                    | 2       |
|----------------------------------------------------------------------------------------------------|---------|
| Introduction                                                                                                    | 4       |
| How to access Flex Portal                                                                                                    | 5       |
| OKTA account registration                                                                                                    | 5       |
| How to login OKTA (After registration)                                                                                                    | 8       |
| Self-service capabilities during OKTA login                                                                                                    | 10      |
| Reset password - when you have forgotten your password or the password is expired after 70 days Unlock Account when it is locked after 5 failed attempts to login or account is expired after 90 days from | account |
| creation / last unlock action.                                                                                                    |         |
| Change Password, Change Security Image, and Change Security Question and answer:                                                                                                    | 14      |
| Flex Portal                                                                                                    | 15      |
| Print Purchase Order with PDF format – Print actual Flex PO format                                                                                                    | 15      |
| View Purchase Order History                                                                                                    | 18      |
| Download / Upload with Excel spread sheet                                                                                                    |         |
| Download file into MS Excel Sheet                                                                                                    |         |
| Download History                                                                                                    | 28      |
| Upload profile from Upload Center                                                                                                    | 29      |
| Viewing the log to check the error details                                                                                                    | 35      |
| Upload History                                                                                                    | 36      |
| How to Cancel an ASN                                                                                                    | 38      |
| How to create your Alerts for New Purchase Order / Change Purchase Order Line                                                                                                    | 40      |
| How to delete an alert                                                                                                    | 48      |

# flex.

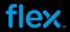

# Introduction

Excel E-mail communication is the default solution for supplier to manage Flex Purchase Order, ASN and Forecast.

Flex portal is the optional solution for supplier to review all Purchasing information and this require web UI login.

Flex will activate and provide the access only upon supplier request while Excel E-mail function will continue to exist.

This document introduces the key functionalities in Flex portal. If these functionalities and access to Flex portal are required, please contact the respective Flex site coordinator or Buyer to apply for Flex portal access.

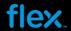

## **How to access Flex Portal**

Flex portal is integrated with Flex central platform called OKTA. Once Flex portal access is added to a particular supplier user, OKTA will trigger a welcome E-mail sending to supplier user's E-mail box.

Supplier is required to complete OKTA account registration and open completion, user can start to use registered OKTA account to access Flex Portal.

### **OKTA** account registration

Below is the example of OKTA welcome E-mail (sender noreply@okta.com)

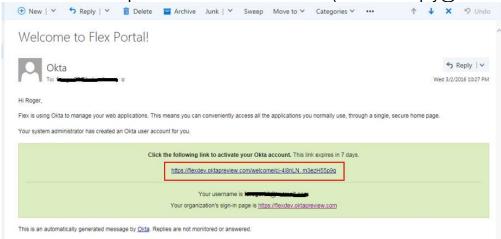

#### Notes:

The welcome email generated to the user upon creation will expire in 7 days.

- 1. Click the URL from welcome e-mail to start OKTA registration. It will open a pop-up window and you may follow below steps.
- 2. Define your password in "Enter new password" field and repeat the same in "Repeat new password" field:

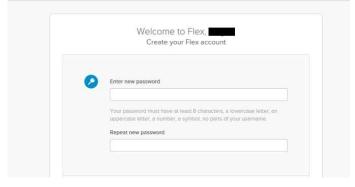

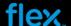

#### Important Notes:

- 1. The password policy rules:
- Minimum 1 digit (0 to 9)
- Minimum 1 special character
- Minimum 1 uppercase character
- Minimum 1 lower case character
- Enforce Password Policy: 24 passwords remembered
- Maximum Password Age: 70 days
- Minimum Password Age: 1 day
- Minimum Password Length: 8 characters
- 2. User MUST remember and manage this password on their own. You need to use Self-service to reset password as Flex support cannot manage this.
- 3. Choose a forgot password question from the drop down and provide your Answer in the box

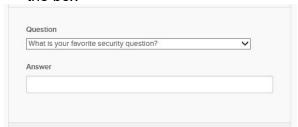

#### **Important Note:**

User MUST remember and manage the security question. In case you need to unlock your OKTA account, you will need to use this in Self-Service to answer security question.

4. Click on a picture for your security image and click "Create my Account"

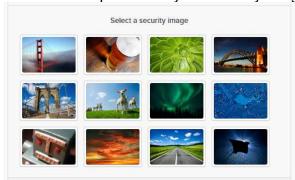

5. At last click "Create My Account" button to complete the registration.

Now you have complete the OKTA registration:

- Your E-mail address (the mail-box that you received OKTA welcome E-mail) is considered as OKTA login user name,
- The password you have provided during registration is considered as OKTA login password.
- 6. After registration is completed, the OKTA page will be displayed as illustrated below:

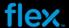

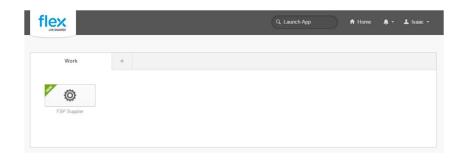

7. If you support multiple Flex sites, it may contain multiple FSP icons in OKTA window, see below screen shot as example (i.e. there will be one icon for each Flex site and they are numbered sequentially).

Depending on the setup, you may only see 1 or 2 icons which means with 1 icon you may be able to view all Flex sites PO information.

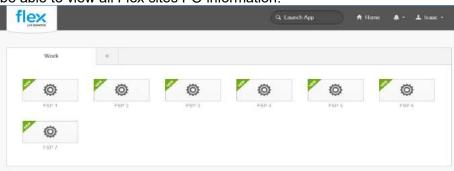

8. Please click the FSP icon which will take you to Flex Portal and Flex Portal web UI will be display.

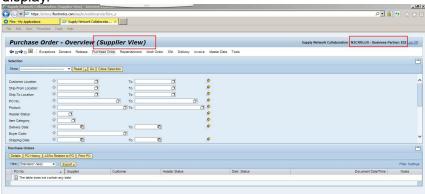

- 9. Click "Log off" link (on the Top-right corner of the screen) to log off and close Flex Portal web page. You must always log off the portal every time you need to access to another FSP icon or when you are done.
- 10. Click "Sign out" from OKTA page to exit OKTA login window, see below screen shot. You must sign out from OKTA when you are done.

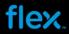

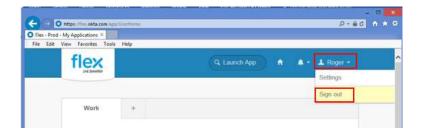

## How to login OKTA (After registration)

1. Go to the OKTA Production URL https://flex.okta.com/

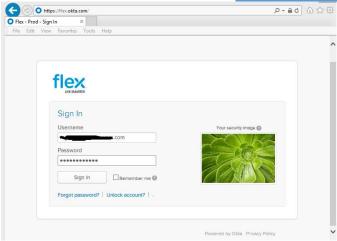

- 2. Key in your email address as OKTA login ID
- 3. Key in the password you set during registration
- 4. Click "Sign In"
- 5. The OKTA login page will be displayed as below:

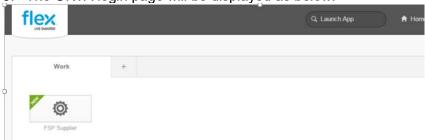

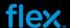

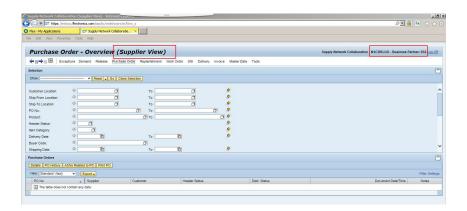

11. If you support multiple Flex sites, it may contain multiple FSP icons in OKTA window, see below screen shot as example (i.e. there will be one icon for each Flex site and they are numbered sequentially).

Depending on the setup, you may only see 1 or 2 icons which means with 1 icon you may be able to view all Flex sites PO information.

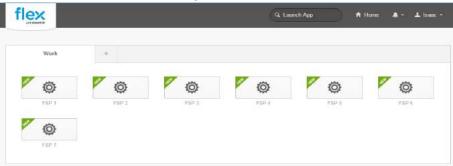

- 6. Click FSP icon to open Flex Portal in another window:
- 7. If you have multiple FSP icons and need to switch to next icon to review another Flex site data, you MUST log off current Flex Portal window by clicking "Log off" button.

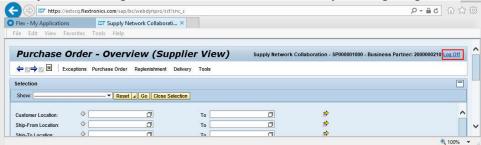

and then click next icon in OKTA window to access Flex Portal for another Flex site.

#### To log off Flex Portal:

■ Click "Log off" link (on the Top-right corner of the screen) to log off Flex Portal and close this web page.

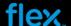

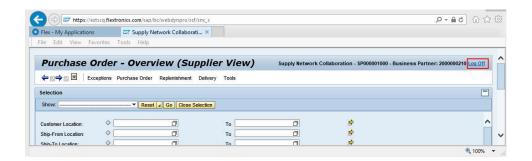

Then click "Sign out" from OKTA page to close OKTA login window, see below screen shot:

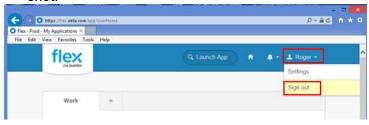

## Self-service capabilities during OKTA login

You have self-service capabilities to

- --Reset forgotten password,
- -- Unlock account,
- --Change password,
- --Change security image
- --Change security question and answer.

The following self-service options are available from login window:

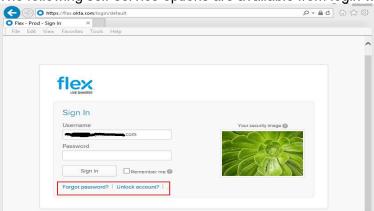

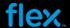

# Reset password - when you have forgotten your password or the password is expired after 70 days.

#### Notes:

The new password will be expired after 70 days. Once the password is expired, you need to change the password with Self-service "Forgot password" option to reset the password. Once the new password is reset, it will start to count 70 days for next expiry cycle.

- 1. Click on "Forgot password?"
- 2. Key in your email address

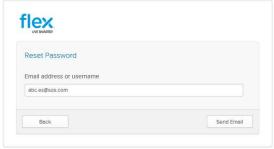

3. Click "Send Email". The following message will appear

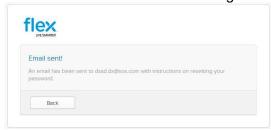

4. Click "Back" to Sign In window.

You will receive an email with a link to reset your password as illustrated below.

5. Follow the instructions provided in the email. Please take note that this link will expire **in 48 hours:** 

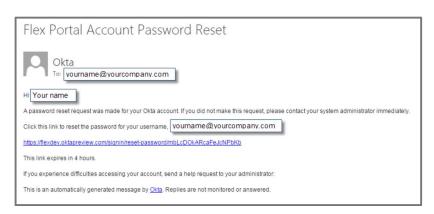

6. You will be prompted to set your new password and reconfirm your password.

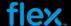

Unlock Account -- when it is locked after 5 failed attempts to login or account is expired after 90 days from account creation / last unlock action.

#### Notes:

The OKTA account will be expired 90 days upon account creation or last unlock action. Once it is expired, you need to use self-service "Unlock Account" option to unlock OKTA account.

If you do not login for more than 180 days, the account will be deactivated and you can't unlock the account using self-Service. Only the support Team can activate the account, if this is required, pls contact respective Buyer.

Use Self-Service option to unlock your account:

- 1. Click on "Unlock account?"
- 2. Key in your email address

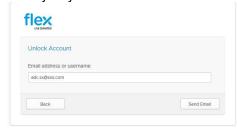

3. Click "Send Email", The following message will appear

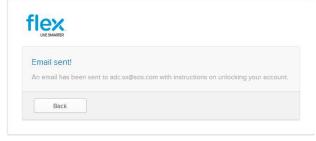

4. Click "Back" to Sign In window.

You will receive an email with a link to unlock your account as illustrated below.

5. Follow the instructions provided in the email. Please take note that this link will expire in 48 hours.

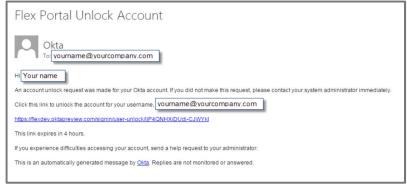

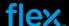

6. You will be prompted to **Answer Unlock Account Challenge (Security Question)** as illustrated below.

It will display the question you selected when you registered:

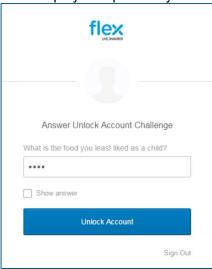

7. Fill in your answer per registration and click "Unlock account". Once the account is unlocked, you may then start to use OKTA to access to Flex Portal.

#### Notes:

If you input incorrect answer, error will be prompt as sample below. Please contact respective Buyer for reactivation process.

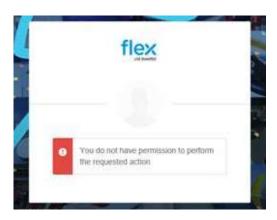

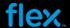

# Change Password, Change Security Image, and Change Security Question and answer:

1. On OKTA page, next to your name and on the top right hand corner of the page, click the drop down option and then Click "**Settings**"

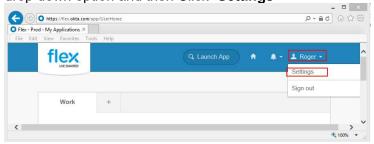

2. The following options will be displayed, update or change as needed.

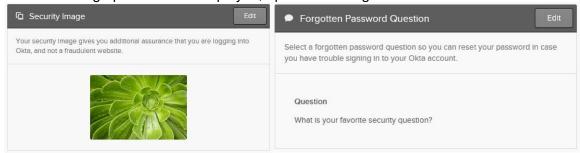

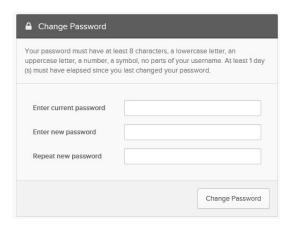

You may click "Edit" to change the options that you want to modify.

#### Notes:

The new password will be expired in 70 days. You may change password here before the expiry cycle. If you do not change and when it expires please use Self-Service to reset password.

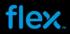

# **Flex Portal**

Flex Portal offers various capability and it is described in detail below.

#### Print Purchase Order with PDF format - Print actual Flex PO format

1. Log into FSP and point your cursor on the **Purchase Order** in the main menu, then select **Purchase Order Overview** from the menu:

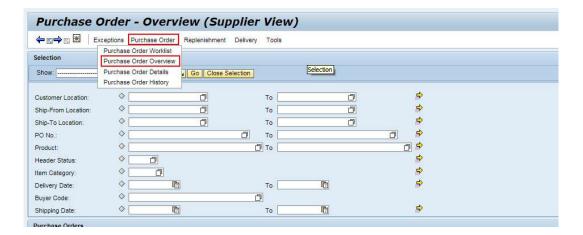

2. Fill in the Purchase Order number in "PO No" field, then click "Go" button:

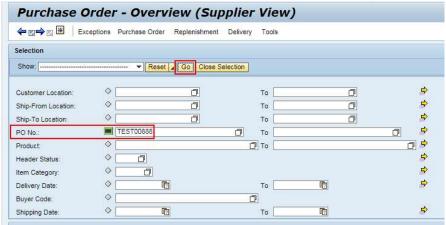

The PO search result will be displayed in the overview view:

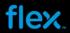

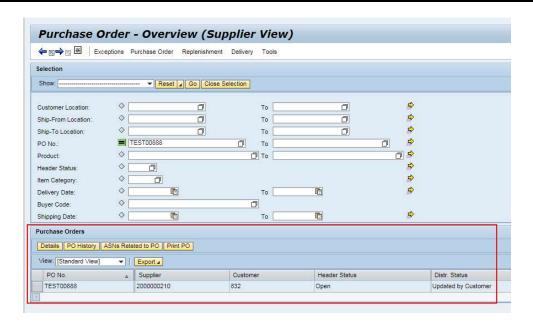

Select the PO from PO list in PO overview, and then click **Print PO** button to download the PO in PDF format:

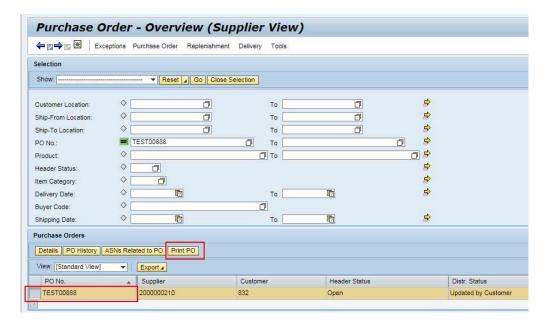

PO is downloaded in PDF format with Flex PO detailed information and Standard Terms and Conditions of purchase.

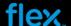

| ompany Address:<br>lextronics Industrial (Zhuhai) Ltd | Supplier: MULTEK HK LTD                                                        |
|-------------------------------------------------------|--------------------------------------------------------------------------------|
| 88 Zhufeng Road                                       | BIF. HALE WEAL IND BLDG                                                        |
| HUHAI                                                 | 22-28 TAI                                                                      |
| HINA                                                  | HONG KONG                                                                      |
| lextronics ERP Co#: 832                               |                                                                                |
| eference A :                                          | HONG KONG                                                                      |
| ererence A :<br>eference B :                          | PO Number: TEST00701                                                           |
| elelelide D .                                         | PO Date: 28.05.2013                                                            |
|                                                       |                                                                                |
|                                                       | IncoTerms : CIP Carriage and Insurance                                         |
|                                                       | Payment Terms : N6060 days net                                                 |
|                                                       |                                                                                |
| Il-to:<br>EXTRONICS INDUSTRIAL (ZHUHAI)               | Ship-to: MOTOROLA C/O YCH                                                      |
| N QING SCIENCE & TECHNOLOGY PARK ,                    | 30 TUAS ROAD, YCH DISTRIPARK, SINGAPORE 638492 ,                               |
| and boiling a red mocod in the                        |                                                                                |
| nina                                                  | DISTRIPARK -909090                                                             |
|                                                       | Singapore                                                                      |
|                                                       | Buyer : Roger Luo                                                              |
|                                                       | Buyer Contact Info: roger.luoSZ@cn.flextronics.com                             |
|                                                       |                                                                                |
| D Item Code Rev Item MPN Category                     | Itm.Desc. Ord.Qty UOM Price Req Del Date Ship.Date Conf.Qty Conf.DT Line Total |
| ne Category                                           |                                                                                |
| SNEE-ODM30- A,1-1 Pull Signal ODM30-42080/A1          | ENGINE PWB 4.500 EA USD 28.05.2013 24.05.2013 10.575.0000                      |
| 42080/A1                                              | DORIS E30 2.350000                                                             |
| Packaging Type Desc :                                 | Customer Part No: MOPN:                                                        |
|                                                       |                                                                                |
|                                                       |                                                                                |
|                                                       |                                                                                |
|                                                       | Total: 10,575,0000                                                             |
|                                                       |                                                                                |
|                                                       |                                                                                |
|                                                       |                                                                                |
|                                                       |                                                                                |

Page 2 of 4

- STANDARD TERMS AND CONDITIONS OF PURCHASE

  1. REVOCATION AND EFFECT OF ORDER. This purchase order ("Order") may be revoked at any time prior to flectronics's receipt of written acceptance by Seller. This Order expressly limits acceptance to the terms of this Order and Feedronics hereby objects be any different or additional terms contained in any response to this Order. To the extent his Order might be treated as an acceptance of Seller's prior offer, such acceptance is expressly made on condition of assent by Seller to the terms hereof, and the shipment of the products covered by this Order ("Ocodin") by Seller shall constitute such assent in addition to the other terms in the Order expressly includes all implied warranties and at of Telectronics's remedies self with in the Uniform Commercial Code or similar law. The terms of this Order are the sole and exclusive terms on which Flectronics agrees to be bound.

  2. DELIVERY. Thus is of the assence in this Order. Delivery of the Ocods shall be made pursuant to the schedule, via the carrier, and to the place specified on the face hereof unless changed by written instructors from Flectronics prior to shipment. Seller shall promptly inform Flectronics of any anticipated delay in shipment. Fiftic Order calls for delivery in installments and Seller shall be other an installment on the designated delivery date. Fiftic Order calls for delivery in installments and Seller shall be other an installment on the designated delivery date. Fiftic Order calls for delivery in installments and Seller shall be other an installment on the designated delivery date. Fiftic Order calls for delivery in installments and Seller shall be other an installment on the designated delivery date. Fiftic Order calls for delivery in installments and Seller shall be other an installment on the designated delivery date. Fiftic Order calls for delivery in installments and Seller shall be offered in the other devents of the product of the other and installments and terminate the balance of this Order.

- Terosism).

  4. TITLE AND RISK OF LOSS, Unless otherwise specified on this Order, Goods shall be delivered DDP Flextronice's location designated on the face hereof (Incoterms 2010), atwithich time title and risk of loss on the Goods shall pass to Flextronices. If any of the ordered Goods are destroyed or materially damaged prior to the time risk of loss passes to Flextronice, Flextronics may cancel this Order as to the destroyed or materially damaged Goods or require the prompt delivery of substitute Goods of equal quantity and quality.

  5. PRICE AND PAYMENT. The price to be past by Flextronics for the Goods shall be hastated on the face hereof. Payment terms shall be net ninety (60) days from Flextronics's receipt of Goods unless otherwise specified on the face hereof. Seller invoices must list only one Flextronics lism number and one Flextronics purchase order number, unless the invoices are for "maintenance, repair and operations" (MRO") flems or bin stocking programs. Unless otherwise specified on the face hereof. Seller invoices are for "maintenance, repair and operations" (MRO") flems or bin stocking programs. Unless otherwise specified on the face hereof the Goods includes all shipping charges, taxes, VAT, duties and packaging. Personal property taxes assessable upon the Goods prior to the receipt of Flextronics shall have thirty (30) days from the date of receipt of the Goods for inspection and acceptance testing. Any Goods not rejected during that initial 30-day period shall be deemed accepted.
- accepted.
  7. WARRANTES. Seller warrants to Flextonics and its customers that the Goods shall be free of fiens, new and unus ed, perform in accordance with all applicable specifications including Seller's published specifications and be free from defects in materials, work manship and design for a period of two (2) years from Flextonics's receipt of such Goods. Without limiting Flextonics right to pursue any applicable remedies, Goods not meeting this warranty may in particular be returned to Seller for credit or replacement at Seller's expense, and at Flextonics option. Epidemic Fallure: Should Goods shipped in any 60-day period to Flextonics or should all Goods cumulatively received by Flextonics experience a failable rate of working and addressing the problem and will be responsible for all costs incurred by Flextonics and its outstoners in rectifying such failures, including, without limitation, for engineering changes, testing and field-recovery costs. as well as for all damages.

  8. ITEMS FURNISHED BY FLEXTRONICS. Unless otherwise specified by Flextonics in writing, all designs, tools, patterns, the sales are developed, and an advantage and any other patterns.
- As I termin for PTEAN FUNDED. On these orientees prepared by recommon invitating, at earigins, toos, patterns, and a requirements, shall be used for hydronics, shall be made for by recommon the property of Flootings, shall be used only for making the Goods for Flootings, shall be in a few by Seller at replacement value, and shall be returned to Flooting in good origination on completion of this Order. Seller assumes all responsibility for the accuracy of tooling used in the production of the Goods, whether such tooling is fabricated by Seller or furnished by Flootinois.

  9. INDEMNITY. Seller agrees to indemnify, defend and hold Flootinics and its outstomers harmless from and against any and all claims, actions, losses, expenses, damages, penalties, fines, liabilities and

Revised March 2012 REV L

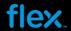

#### **View Purchase Order History**

To view PO history:

1. Log into Flex Portal and select Purchase Order → Purchase Order Overview:

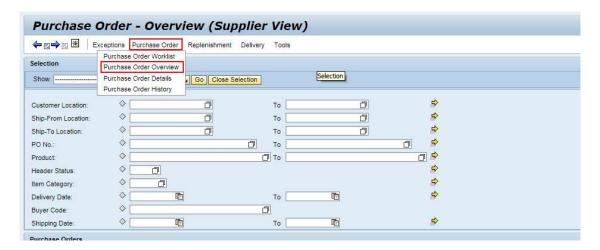

2. Fill in the Purchase Order number in "PO No" field, then click "Go" button:

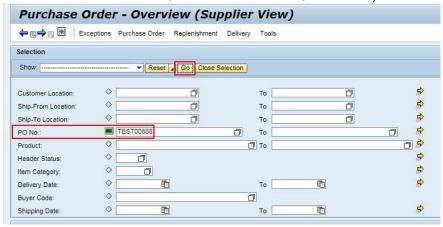

The PO search result will be displayed in the overview view:

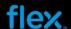

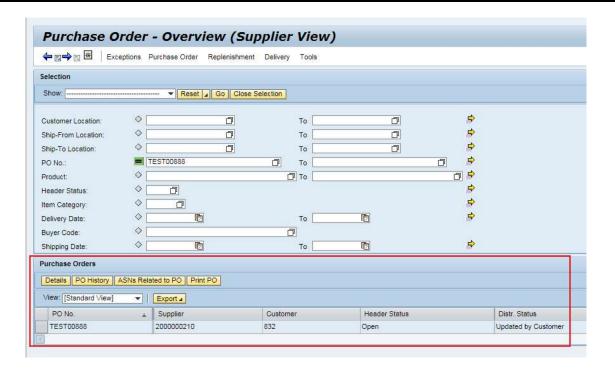

3. Select the PO from PO list in PO overview, and then click **PO History** button to show the PO history view:

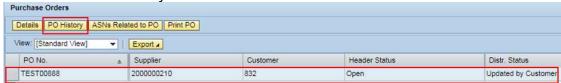

4. To view the PO History Details, select one of the record and then click on PO History Details

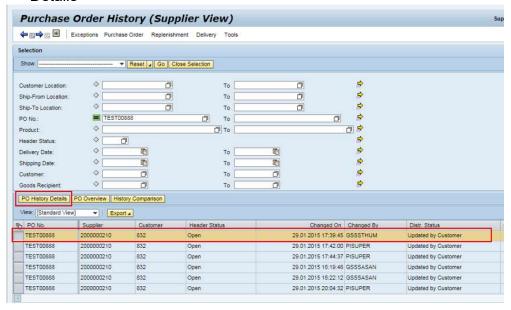

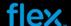

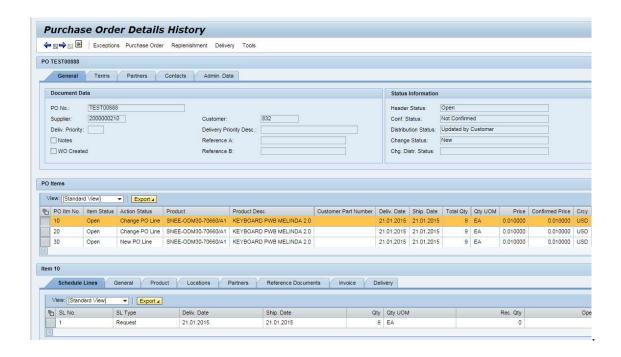

### **Download / Upload with Excel spread sheet**

Below are the processes available in Download / Upload Center:

#### ■ Forecast (For Non-SMI and SMI item)

- Download Demand (Non-SMI item) / Download Demand with / without Inventory (SMI Item)
- Upload Forecast commit (Non SMI item) / Upload Forecast commit with/ without Inventory commit (SMI Item)

#### ■ Purchase Orders

- Download purchase orders for confirmation
- Upload purchase order confirmation

#### ASN (Advanced Shipment Notification)

- Download due list for purchasing document
- Upload advanced shipping notification for purchasing documents

#### Notes:

1. The FSP Download/Upload functionality only supports **Microsoft Excel format (\*.xlsx).** It is recommended to install latest Microsoft Excel version.

#### 2. Microsoft Excel 2003 users please read:

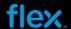

Since the FSP Download/Upload functionality only supports **Microsoft Excel format** (\*.xlsx), if you are still using Microsoft Excel 2003, please make sure you have install the required software before using this function. Please follow step by step instructions as described in the link given below.

- Please install Office 2003 Service Pack 3 from below website: http://www.microsoft.com/download/en/details.aspx?id=8
- Then please install this compatibility pack for Open, Edit, and save documents, workbooks and presentations that were created in the newer versions of Word, Excel and Powerpoint. http://www.microsoft.com/download/en/details.aspx?id=3

#### 3. Please ensure that the file is saved in .xlsx format.

4. If you are not sure what process is already implemented with Flextronics Company in FSP, please contact your FSP coordinator or buyer for further confirmation before you begin the download and upload process.

The following Web screens are available on Web UI for file transfer, as show in below screen:

- Download Center
- Download History
- Upload Center
- Upload History

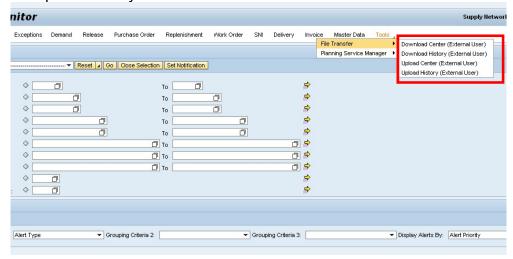

#### **Download file into MS Excel Sheet**

To go to download center, begin by selecting "Tools → File Transfer → Download Center (External User) " from menu :

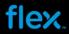

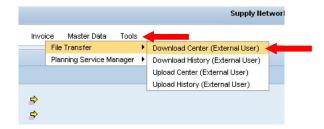

Once you are in the Download Center screen, you will notice that there are some download profiles which are already created in Profile overview list:

| Download Center (E                       | xternal User)                                   |                |                   |                        | Supply Hetwork      | Collaboration - SP0000 | 01002 - Business | Partner: 20000002 |
|------------------------------------------|-------------------------------------------------|----------------|-------------------|------------------------|---------------------|------------------------|------------------|-------------------|
| Exceptions Demand                        | Release Purchase Order Replenishment Work Order | SNI Delivery   | Invoice Master Da | ta Tools               |                     |                        |                  |                   |
| ast Refresh: 01/24/2012 13:08:51 Refresh |                                                 |                |                   |                        |                     |                        |                  |                   |
| iew: Own Data 💌                          |                                                 |                |                   |                        |                     |                        |                  |                   |
| Download Profiles Overview               |                                                 |                |                   |                        |                     |                        |                  |                   |
| Generate Download File View Log Histo    | ry Create Modify Deactivate                     |                |                   |                        |                     | View: R                | toger's View     | ▼ Filter Settin   |
| □ Download Profile Type ▼                | Profile Name                                    | Profile Status | Downloaded On     | URL for Download       | Initiated On        | Ready On               | Profile Number   | User Name         |
| SMI Planned Receipts                     | 2000000210_SMIPLR_SP000001002_DL_0000000832     | Ready          |                   | Click here to download | 01/24/2012 00:02:21 | 01/24/2012 00:03:58    | 5669             | SP000001002       |
| Purchase Order Confirmation              | 2000000210_POCONF_SP000001002_DL_0000000832     | Ready          |                   | Click here to download | 01/24/2012 00:03:55 | 01/24/2012 00:04:48    | 5668             | SP000001002       |
| Due List for Purchasing Documents        | 2000000210_ASNDLPD_SP000001002_DL_0000000832    | Ready          |                   | Click here to download | 01/16/2012 21:32:41 | 01/16/2012 21:33:28    | 5775             | SP000001002       |
|                                          |                                                 |                |                   |                        |                     |                        |                  |                   |
|                                          |                                                 |                |                   |                        |                     |                        |                  |                   |
|                                          |                                                 |                |                   |                        |                     |                        |                  |                   |
|                                          |                                                 |                |                   |                        |                     |                        |                  |                   |

| Column                | Data Description                                                                                                    |
|-----------------------|----------------------------------------------------------------------------------------------------|
| Download Profile Type | The profile type for the three processed that used in FSP:                                                                                                    |
|                       | SMI Planned Receipts – Used for Forecast data download                                                                                                    |
|                       | Purchase Order Confirmation – Used for PO data                                                                                                    |
|                       | download                                                                                                    |
|                       | <b>Due List for Purchasing Documents</b> – Used for ASN data download                                                                                                    |
| Profile Name          | During the profile generation, system will generate a standard profile name according to the Supplier–Profile type–User-Company combination:                                                                                                |
|                       | The profile name format of SMI Planned Receipts:  Supplier BP_SMIPLR_User ID_DL_0000000XXX  (XXX – Flextronics Company code).  For example:                                                                                                 |
|                       | 2000000210_SMIPLR_SP000001002_DL_0000000832  The profile name format of Purchase Order Confirmation:  Supplier BP_POCONF_User ID_DL_0000000XXX  (XXX – Flextronics Company code).  For example: 2000000210 POCONF SP000001002 DL 0000000832 |
|                       | The profile name format of <b>Due List for Purchasing Documents</b> :  Supplier BP_ASNDLPD_User ID_DL_0000000XXX  (XXX – Flextronics Company code).                                                                                         |

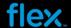

| Column           | Data Description                                                                                                    |
|------------------|----------------------------------------------------------------------------------------------------|
|                  |                                                                                                    |
|                  | For example:                                                                                                    |
|                  | 2000000210_ASNDLPD_SP000001002_DL_0000000832                                                                               |
| Profile Status   | The status of download file                                                                                                |
|                  | <b>Ready</b> - System have already complete the download file generation from last schedule background job                 |
|                  | <b>Downloaded</b> - User has downloaded the file and at this moment the generation for next background job has not started |
|                  | In progress - The file generation is in progress and not completed                                                         |
|                  | <b>Errors</b> – There is no valid data to generate the download file.                                                      |
| Downloaded on    | The date and time for the last download                                                                                    |
| URL for Download | The linkage to download the file, you can click this linkage                                                               |
|                  | to start the download                                                                                                    |
| Initiated On     | The start date and time for the last file generation                                                                       |
| Ready On         | The finish date and time for the last file generation                                                                      |
| Profile Number   | The profile number that is created and used by system.                                                                     |
| User Name        | The use ID that this download profile is created for                                                                       |

#### Note:

- 1. There are three profile type used in FSP for file download from Web UI:
- SMI Planned Receipts Used for Forecast data download
- Purchase Order Confirmation Used for PO data download
- Due List for Purchasing Documents Used for Due list of PO download for ASN creation
- 2. Please check the Flex Company code from Profile name and make sure it is the right Flex company code you are working for.
- 3. "Errors" in "**Profile Status**" column indicated there is no valid data in FSP to generate the download file. For example, no Forecast is send from Flex ERP to FSP for the supplier. In this case, you may ignore this error status, or contact your FSP coordinator or buyer to check why there is no data sent to FSP.

By default, one user ID is used to work for one Flex Company only. And there will have three profiles in profile list for one user ID. It will be same Flex Company code for the three profiles, and display in the Profile name:

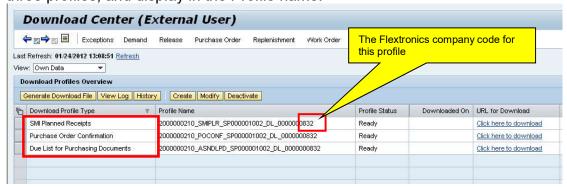

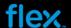

If a user ID is used to handle more than one Flex Company, then a different profile will be created for different Flex Company with same profile type, as shown in below screen:

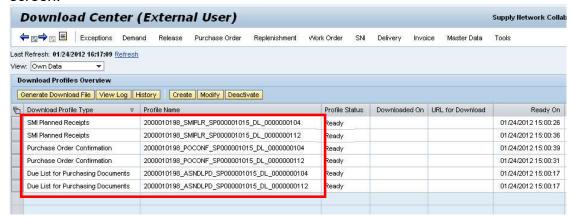

To download file into MS Excel sheet:

1. Select the appropriate profile type for your Flex Company, as shown in below screen:

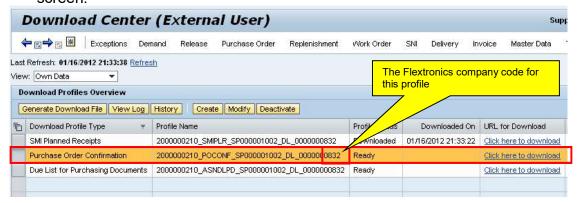

#### Notes:

Please select a single profile for each download, multiple profiles is not allowed at one time.

2. Click the "Generate Download File" button. Please make sure you already select the appropriate PO Confirmation profile before you click this button:

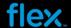

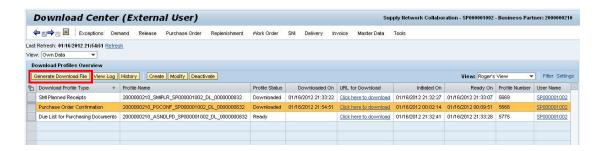

#### Note:

"Generate Download File" allow user generating PO line manually so you can work on the most current data for PO confirmation.

You will see below message from message bar to indicate that the process has completed: "File generation for profile XXX...XXX scheduled for immediate execution", as shown below:

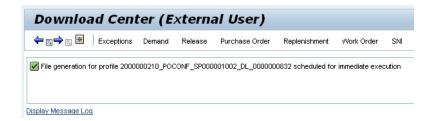

3. Click the "Refresh" link to refresh the status. You will see the Profile status is changed to "In process". This status indicates that the generation is not complete yet. System will take approximately 1-10 minutes (depending on the number of valid PO line in FSP at that time) to extract the latest PO line data.

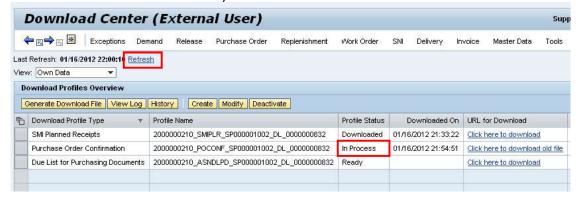

4. Click the "Refresh" link again after few minutes, and the profile status is changed to "Ready" status. The status "Ready" indicates that system have already complete the PO Excel sheet generation.

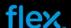

In "URL for Download" column, you also will see the link name is displaying as "Click here to download". The PO data is available for download.

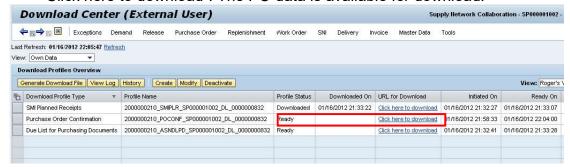

To download the PO Excel sheet:

5. Click "Click here to download" link from the highlight profile:

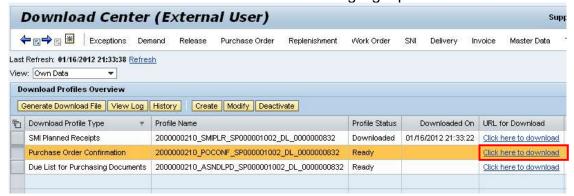

6. Click "Open" from pop-up window:

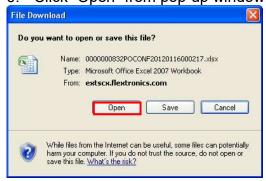

#### Microsoft Excel 2003 users please read:

When you open Forecast Excel sheet (SMI Planned Receipts) with MS Excel 2003 version, it will popup a window with warning message, as show in below screen. In this case, please click "OK" to continue opening the Excel sheet. This is because some of the fields contain conditional formatting rules (color coding in project row) in Forecast Excel sheet, which is only supported with "xlsx" format.

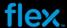

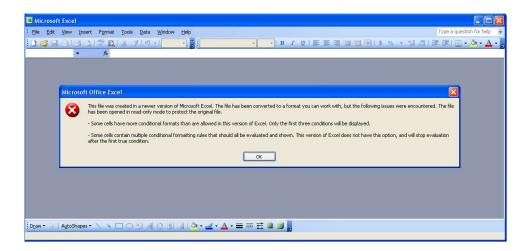

7. After open the file, select menu **File →Save As** to save the file to your local computer:

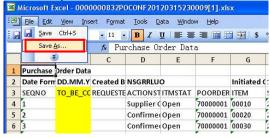

 Select the destination folder and enter a filename, and Click Save to save the file to local drive. The PO Excel sheet will be saved as .xlsx format (Microsoft Excel 2007 format).

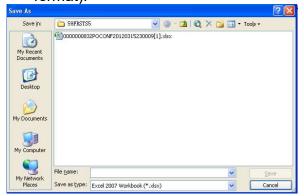

#### Note:

- 1. Please do not change the default format (.xlsx) to other format type.
- 2. If you are using Microsoft Excel 2003 version and failed to save the file into ".xlsx" format, you are required to install the Microsoft Excel plug-in before the download. Please refer to the note on page 3 from this document for more details on Microsoft Excel installation.

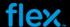

9. The Profile status will be changed to "Downloaded" status and system will also record the date and time of this download and display it in "Download On" column:

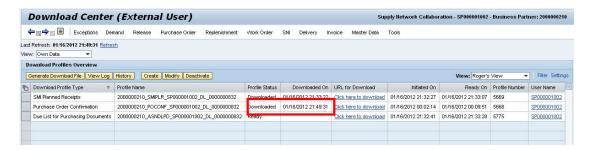

You can also re-download the PO line data. The PO line data in PO Excel Sheet will be the same as last downloaded file. To do so:

- 1. You may click the "Click here to download" link directly from highlight profile, and then save the MS Excel sheet to your local drive.
- 2. After you complete the download, the profile status will stay as "Downloaded" status and system will also record the date and time of this download and update it in "Download On" column.

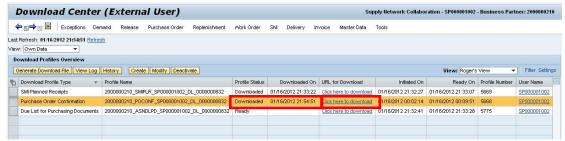

### **Download History**

Download History allows you to view the download historical data. In Download center, you can review download history by clicking the "History" button once you select the profile:

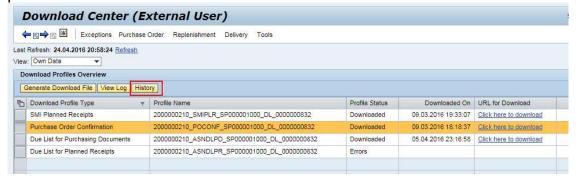

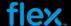

Download History (External User) pply Hetwork Collaboration - S ← 🖫 → 🗵 🗷 Exceptions Demand Release Purchase Order Replenishment Work Order SNI Delivery Invoice Master Data Tools Profile No.: 5668 Profile Name: | 2000000210\_POCONF\_SP000001002\_DL\_0000000832 Purchase Order Confirmation Download History View Log Show All View: [Star Changed On Initiated On Ready On Downloaded On Profile Status URL for Download 01/24/2012 00:04:49 01/24/2012 00:03:55 01/24/2012 00:04:48 Ready Click here to download 01/20/2012 00:04:16 01/20/2012 00:02:47 01/20/2012 00:04:16 Ready Click here to download 01/19/2012 00:04:44 01/19/2012 00:00:30 01/19/2012 00:04:43 Click here to download 01/18/2012 00:04:39 01/18/2012 00:03:26 01/18/2012 00:04:38 Ready Click here to download Click here to download 01/17/2012 18:48:14 Downloaded 01/17/2012 14:59:05 01/17/2012 18:48:14 01/17/2012 15:03:12 01/17/2012 15:03:12 01/17/2012 14:59:05 01/17/2012 15:03:12 Ready Click here to download 01/17/2012 12:26:30 01/17/2012 00:02:54 01/17/2012 00:03:48 01/17/2012 12:26:30 Downloaded Click here to download Click here to download 01/17/2012 00:03:49 01/17/2012 00:02:54 01/17/2012 00:03:48 Ready 01/16/2012 21:58:33 01/16/2012 22:04:00 01/16/2012 22:04:00 Ready Click here to download 01/16/2012 00:02:14 Click here to download 01/16/2012 21:49:31 01/16/2012 00:02:14 01/16/2012 00:09:51 01/16/2012 21:49:31 Downloaded Click here to download 01/16/2012 00:09:51 01/16/2012 00:02:14 01/16/2012 00:09:51 Ready Click here to download 01/13/2012 13:25:05 Downloaded 01/13/2012 13:25:05 01/13/2012 00:03:11 01/13/2012 00:03:44 Click here to download 01/13/2012 00:03:44 01/13/2012 00:03:11 01/13/2012 00:03:44 Click here to download 01/12/2012 10:37:58 Downloaded

The download history record will ve displayed in Download history view:

In "Ready On" column, it displays the creation time of the file.

01/12/2012 00:02:00

In "Downloaded On" column, it displays the date and time that user did the download.

01/12/2012 00:04:36

Click here to download

In "Profile Status", it displays the download profile status of that history record.

In "URL for Download" column, you may click the "Click here to download" linkage to download and view the old file.

#### Note:

The Upload and Download History records are only kept for 3 weeks from the Initiated On Date.

#### **Upload profile from Upload Center**

01/12/2012 10:37:58

Once user have viewed and made all changes and confirmation in Excel sheet, please save the excel file, close and go to Upload Center to upload it.

To do this, navigate to the **Upload Center** link from menu:

Go to menu: Tools→File Transfer →Upload Center (External User), and click **Upload Center (External User):** 

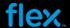

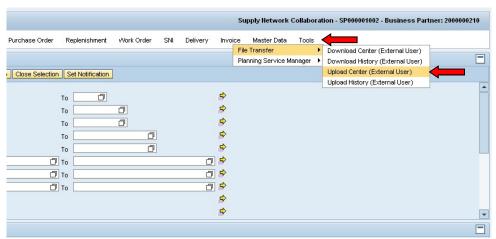

Fig 20. Go to menu Tools → File Transfer → Upload Center (External User)

Once you are in the Download Center screen, you will notice that there are some upload profiles which are already created in upload Profile overview list:

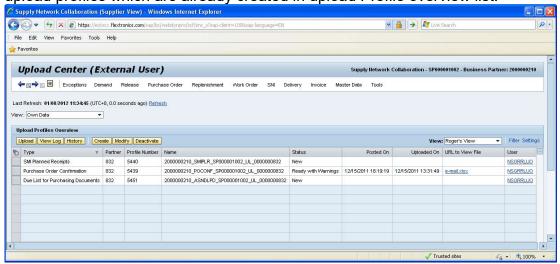

Fig 21. Upload center view

| Column         | Data Description                                                                                                    |
|----------------|----------------------------------------------------------------------------------------------------|
| Туре           | The profile type for the three processed that used in FSP:                                                                                   |
|                | SMI Planned Receipts – Used for Forecast data upload                                                                                         |
|                | Purchase Order Confirmation – Used for PO data upload                                                                                        |
|                | <b>Due List for Purchasing Documents</b> – Used for ASN data upload                                                                          |
| Partner        | The Flextronics Company code used for this profile                                                                                           |
| Profile Number | The profile number that is created and used by system.                                                                                       |
| Name           | During the profile generation, system will generate a standard profile name according to the Supplier–Profile type–User-Company combination: |
|                | The profile name format of SMI Planned Receipts:  Supplier BP_SMIPLR_User ID_UL_0000000XXX  (XXX – Flextronics Company code).                |

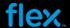

| Column           | Data Description                                                                                                    |
|------------------|----------------------------------------------------------------------------------------------------|
|                  | For example: 2000000210_SMIPLR_SP000001002_UL_0000000832                                                                                                    |
|                  | The profile name format of <b>Purchase Order Confirmation</b> :  Supplier BP_ <b>POCONF</b> _User ID_ <b>UL</b> _0000000XXX  (XXX – Flextronics Company code).                                                                                |
|                  | For example: 2000000210_POCONF_SP000001002_UL_0000000832                                                                                                    |
|                  | The profile name format of <b>Due List for Purchasing Documents</b> :  Supplier BP_ASNDLPD_User ID_UL_0000000XXX                                                                                                    |
|                  | (XXX – Flextronics Company code).                                                                                                    |
|                  | For example: 2000000210_ASNDLPD_SP000001002_UL_0000000832                                                                                                    |
| Status           | The status of upload file                                                                                                    |
|                  | New – The profile is newly created                                                                                                    |
|                  | <b>Queued –</b> The file is uploaded and it is waiting for system to process                                                                                                    |
|                  | <b>In progress</b> - The upload file is being process and it is not completed yet.                                                                                                    |
|                  | <b>Ready</b> - System have completely process the upload file successfully                                                                                                    |
|                  | <b>Ready with Warnings</b> - System have completely process the upload file. During this process, there are warnings from system standard validation however this is not used in Flextronics process and it can be skipped during the upload. |
|                  | <b>Errors</b> –The upload process failed due to one or multiple errors are triggered during the upload process.                                                                                                    |
| Posted On        | The date and time for last upload file process complete                                                                                                    |
| Uploaded on      | The date and time for the last file upload                                                                                                    |
| URL to view File | The linkage to download the file which was uploaded last time. User can click this linkage to start the download and view the uploaded file.                                                                                                  |
| User             | The user ID that created this profile and recorded by system. User will not use this field.                                                                                                    |

- 1. There are three profile types used in FSP for file download from Web UI:
- SMI Planned Receipts Used for Forecast commit upload
  Purchase Order Confirmation Used for PO confirmation upload
- Due List for Purchasing Documents Used for ASN data upload
- 2. Please check the Flextronics Company code from Partner column and make sure it is the right Flextronics company code you are working for. If you cannot find the PO profile for your Flextronics Company, please contact your FSP coordinator for help.

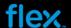

3. "Errors" status indicated the upload process is failed due to one or multiple errors happened during upload process. In this case, you need to check the error details and do the corresponding correction on the Excel sheet then upload again. Please see the next section "Viewing the log to check the error details" for more details.

By default, a user ID is used to work for one Flextronics Company only. In this case there will have three download profiles in profile list, and they are used for same Flextronics Company code, which is displayed in "Partner" column:

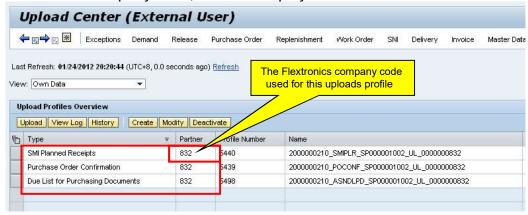

And if a user ID is used to handle more than one Flextronics Company, then a different profile will be created for different Flextronics Company with same profile type, as shown in below screen:

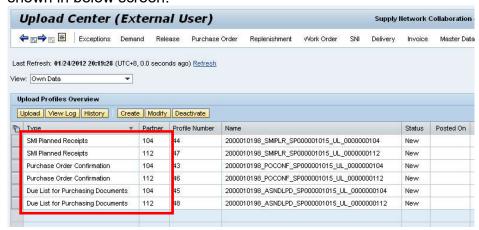

To uploading the edited Excel sheet:

1. Select the PO upload profile which is used for the correct Flextronics Company:

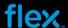

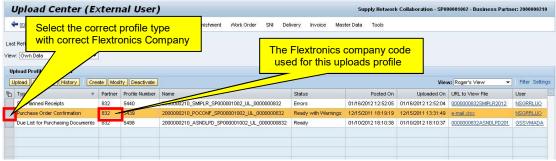

Fig 24. Select the upload profile

#### Notes:

Please select the correct profile type with correct Flextronics company code for your upload file.

2. Click "Upload" button, it will pop-up a window for selecting the file:

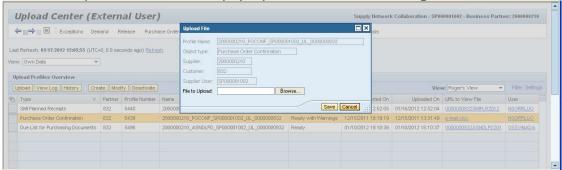

3. Click Browse and select the excel file you want to upload

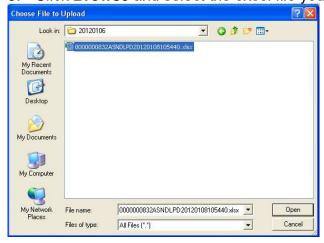

- 4. Locate the Excel file you want to upload, and click Open
- 5. Click **Save** button to start the upload:

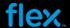

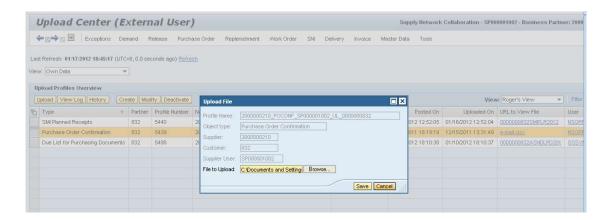

At this time the status of the profile will be changed to "Queued", which indicates that the upload file is waiting for process. The system takes few minutes to update the confirmation data into the system.

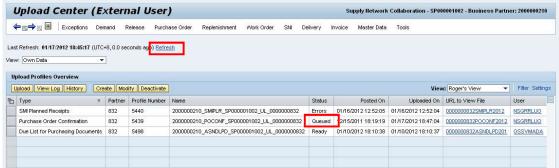

- 6. Click "Refresh" link:
- If the status is in "In Progress", it means the upload process is not completed yet.
   You have to wait few minutes to refresh the status again:

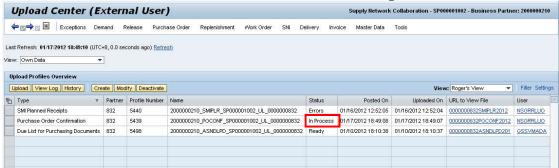

 When the upload is successful, you will see the profile status is changed to "Ready" or "Ready with Warnings" status. Now the upload is complete and the confirmation is saved and published in FSP:

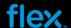

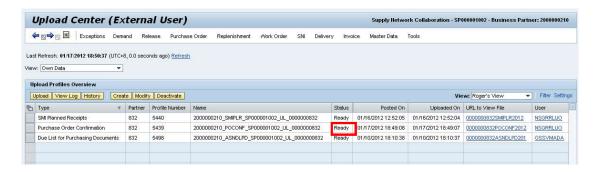

#### Note:

The process with "Ready with Warning" status indicates that there are warnings from system standard validation however this is not used in Flextronics process and it can be skipped during the upload.

### Viewing the log to check the error details

If the upload failed, you will see profile status is changed to "Errors" status:

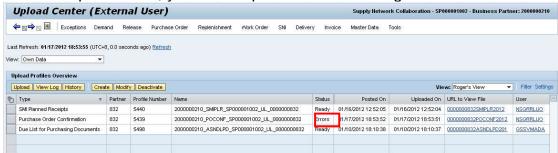

In this case, you need to select the same profile again, and click "View Log" button to check the log details on the upload error message:

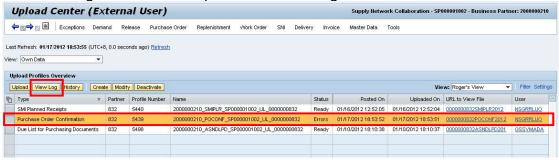

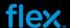

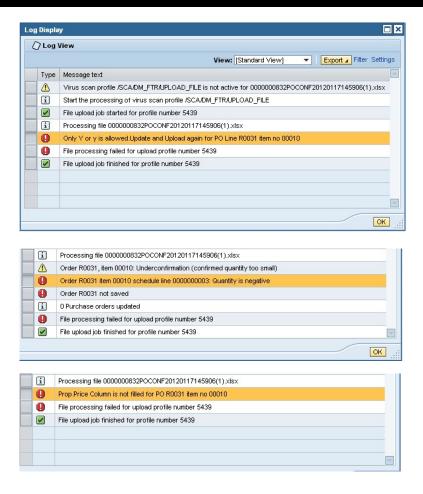

#### Note:

You have to correct the data in the Excel sheet according to the message, and then do the upload again.

#### **Upload History**

Upload history allow you to view the upload history records. In Upload center, you can review upload history by clicking the "History" button once you select the profile:

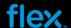

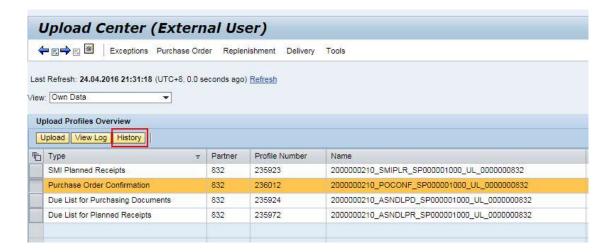

The upload history record will ve displayed in Download history view:

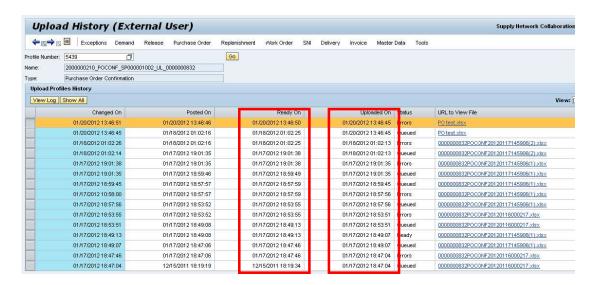

In "Ready On" column, it displays the upload complete date and time.

In "Uploaded On" column, it displays the upload start date and time.

In "Status" column, it displays the process status of that upload record.

In "URL to View File" column, you may click the linkage to download and view the old file which was uploading at that time.

#### Note

The Upload and Download History records are only kept for 3 weeks from the Initiated On Date.

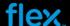

# **How to Cancel an ASN**

If user has created an ASN incorrectly and the ASN does not updated with receipt quantity yet, user can cancel this ASN in FSP.

#### Note:

Only the ASN without receipt quantity can be cancelled. If an ASN is partially delivery or delivery completed in FSP, then this ASN cannot be cancelled anymore.

#### To cancel an ASN:

 Login FSP web UI and go to menu "Delivery" → "Advance Shipment Notification" → ASN Details"

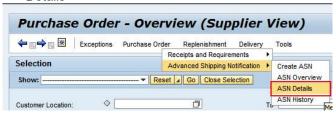

#### Note:

ASN cancellation can only be done on FSP web UI. ASN cannot be cancelled through ASN Excel upload or ASN E-mail response.

2. Fill in ASN number in "ASN No." field, and then click "Go" button to search ASN:

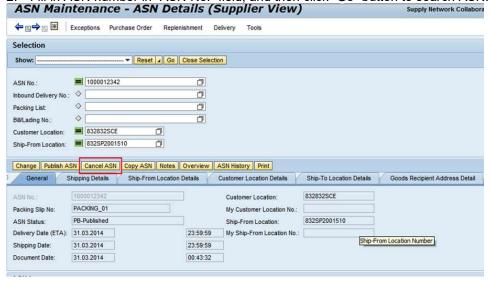

3. Click "Cancel ASN" button to cancel this ASN, click "Yes" to continue in pop-up window:

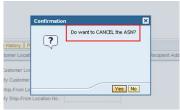

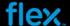

4. Once ASN is cancelled successfully, it will display the message as below:

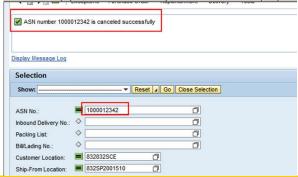

#### Note:

Once an ASN is cancelled successful, the ASN confirmed schedule line will be removed from PO details view.

If an ASN already contains receipt quantity, it will display below error message and the cancellation process will be terminated:

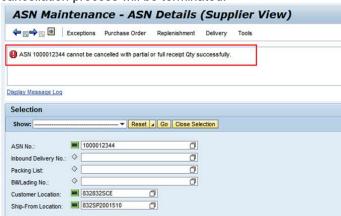

#### Note:

Once the ASN is canceled, the PO will be unblocked, and supplier can make changes on PO confirmation again.

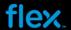

# How to create your Alerts for New Purchase Order / Change Purchase Order Line

Setting your FSP alerts will allow you to receive an email notification when New Purchase Order Line or Change Purchase Order line has occurred.

Take note that this is only an alert to notify you of New PO or Change PO, you need to login to FSP to take action.

To create your alerts for New PO line/Change PO line, go to Exceptions from menu bar, and **click** on the **Alert Monitor**.

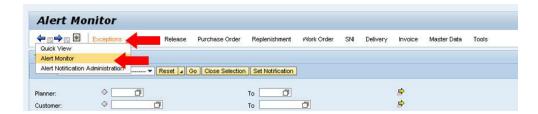

Scroll down the screen in selection area to locate parameter 'Alert Type'.

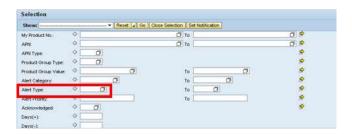

Flextronics has chosen the following standard alerts for your use.

| Alert Type | <u>Description</u>     |
|------------|------------------------|
| 7051       | New Purchase Order     |
| 7052       | Changed Purchase Order |

To set your alerts for New PO line, it is required to input "7051" in Alert type field:

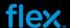

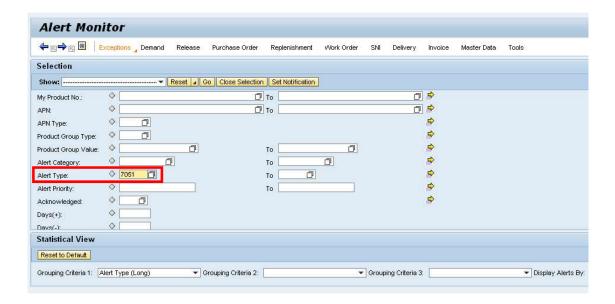

Click the arrow " nearby Reset button to display a drop down menu:

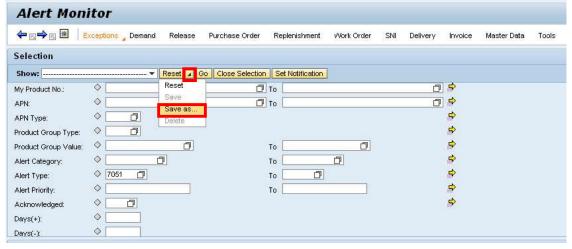

Choose "Save as..." option, the save window will be pop-up:

- Input "New PO Line Alert" as the name of this alert in 'Name' field
- Select "Partner-Specific" option in next drop down menu:

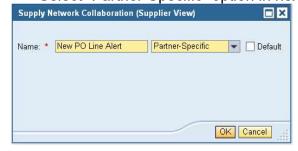

Click 'OK' button to close this window.

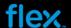

At this point, Alert creation success will appear at the top left corner of the message bar:

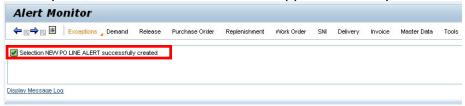

Next, click the drop down menu from Selection area, and choose "NEW PO LINE ALERT", which is the new alert that was created just now:

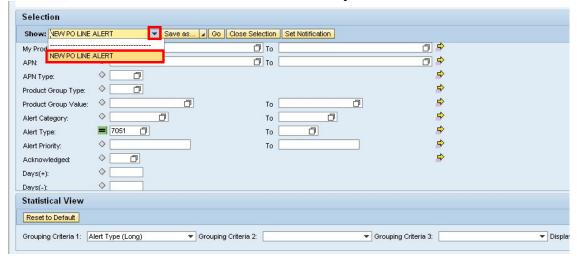

#### Click on "Set Notification" button:

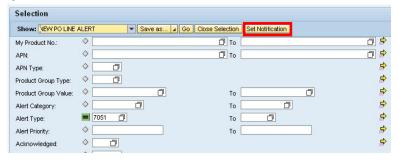

The alert notification profile view is displayed as below:

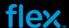

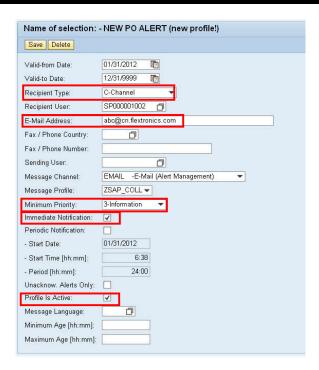

It is important to note, that most of the information here is defaulted to the FSP standard requirements. To reduce errors in your alerts, change or check only the following 4 fields.

- At 'Recipient Type', select C-Channel from the drop down menu
- At 'E-mail Address', input or change with an e-mail address that will be used to receive the alert mail.
- At 'Minimum Priority', select 3-Information from the drop down menu
- Make sure the parameter 'Immediate notification' is checked
- Make sure the parameter 'Profile Is Active' is checked

Click 'Save' button to save Alert notification profile.

Now the alert setup for New PO line alert notification is completed. Once there are new PO lines received for your FSP ID, system will send you an alert mail with mail subject "Alert for Selection name = New PO LINE", as show in below screen:

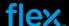

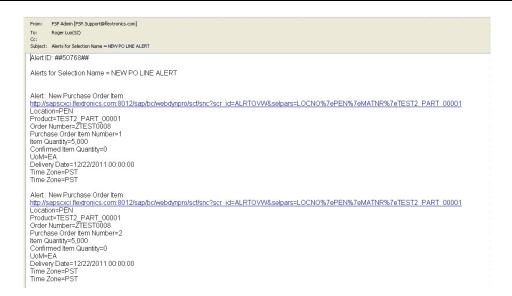

To create your alerts for Change PO line, go to Exceptions from menu bar, **a**nd **click** on the **Alert Monitor**.

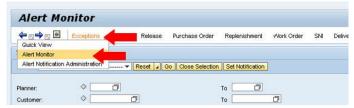

Scroll down the screen in selection area to locate parameter 'Alert Type'.

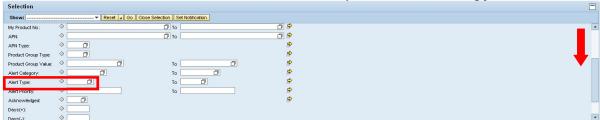

To set your alerts for Change PO line, it is required to input "7052" in Alert type field:

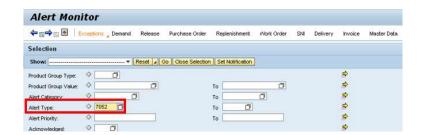

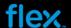

Click the arrow <sup>ℯ</sup>

nearby Reset button to display a drop down menu:

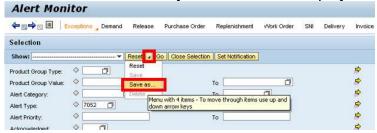

Choose "Save as...", the Save As window will pop-up:

- Input "Change PO Line Alert" as the name of this alert in 'Name' field
- Select "User-Specific" option in next drop down menu:

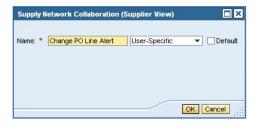

Click 'OK' button to close this window.

At this point, Alert creation success will appear at the top left corner of the message bar:

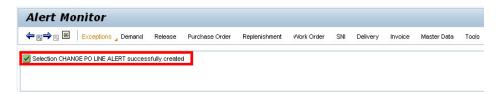

Next, click the drop down menu from Selection area, and select "CHANGE PO LINE ALERT", which is created in previous step:

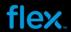

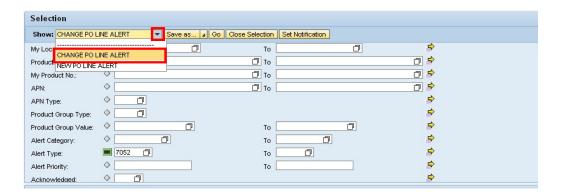

## Click on "Set Notification" button:

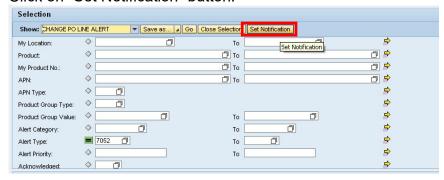

The alert notification profile view is displayed as below:

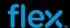

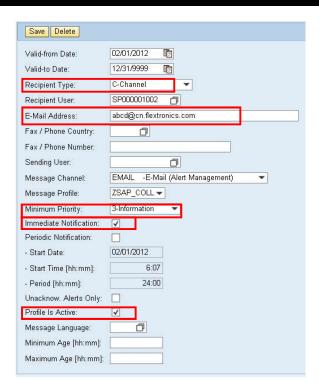

It is important to note, that most of the information here is defaulted to the FSP standard requirements. To reduce errors in your alerts, change or check only the following 4 fields.

- At 'Recipient Type', select C-Channel from the dropdown menu
- At 'E-mail Address', input or change with an e-mail address that used to receipt alert mail.
- At 'Minimum Priority', select 3-Information from the drop down menu
- Make sure the parameter 'Immediate notification' is checked
- Make sure the parameter 'Profile Is Active' is checked

Click 'Save' button to save Alert notification profile.

Now the alert setup for Change PO line alert notification is completed. Once new Change PO line is received for your FSP ID, system will send you an alert mail with mail title "Alerts for Selection Name = Change PO line Alert", as show in below screen:

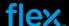

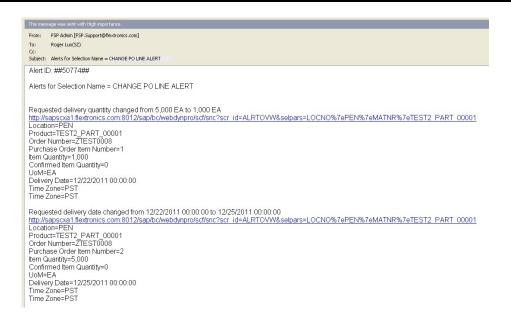

## How to delete an alert

To delete one alert, go to Alert Monitor, **a**nd select the alert that you want to remove from drop down menu:

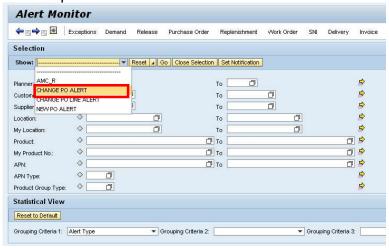

Click the arrow " nearby Reset button to display the drop down menu, and select the "Delete" option from the menu:

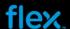

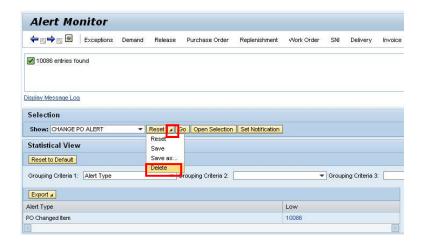

Click "Yes" from the pop-up window:

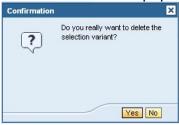

It will display "1 dependent alert notification profile(s) deleted". The alert is deleted successfully:

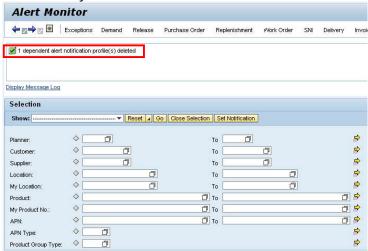

**END OF DOCUMENT**